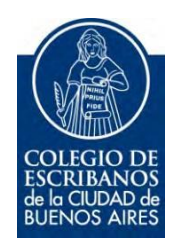

## **Registro de Profesionales Autodeclarados Exentos AGIP**

Manual de Registración

Mayo 2017

v.1.0

## **Consideraciones**

A fin de contribuir con una herramienta de carácter voluntario para que los sujetos exentos de pleno derecho no sean alcanzados por retenciones y/o percepciones en el impuesto sobre los Ingresos Brutos por parte de los Agentes de Recaudación e Información; la Administración Gubernamental de Ingresos Públicos ha creado el nuevo "Registro de Profesionales Autodeclarados Exentos".

Este trámite permite la inscripción voluntaria en un Registro de Exentos de Pleno Derecho.

El presente Registro está dirigido a quien ejerce su profesión liberal universitaria no organizada en forma de empresa en esta jurisdicción y que se encuentra exento de pleno derecho al pago del impuesto sobre los Ingresos Brutos en virtud de lo establecido en el Art. 179, inc. 7 del Código Fiscal vigente y Decreto Reglamentario 2033-GCBA-2003.

Una vez finalizada la inscripción, el contribuyente deberá validar por correo electrónico la dirección consignada y posteriormente recibirá otro correo que acreditará que la información ha sido registrada.

La permanencia en el presente Registro dependerá de que el contribuyente no modifique la situación frente al impuesto.

## **Procedimiento de Registración.**

1) Ingresar a la página de AGIP [\(www.agip.gob.ar\)](http://www.agip.gob.ar/). Seleccionar la opción Ingreso con Clave Ciudad

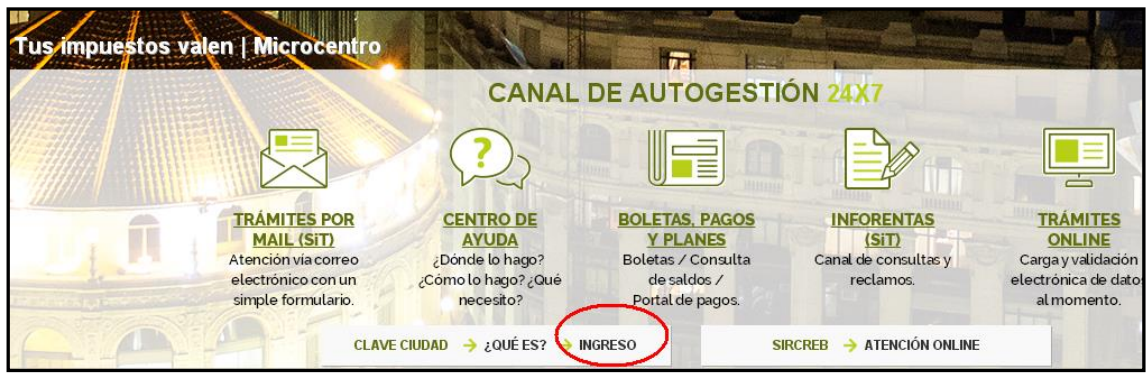

2) Colocar CUIT y Clave Ciudad

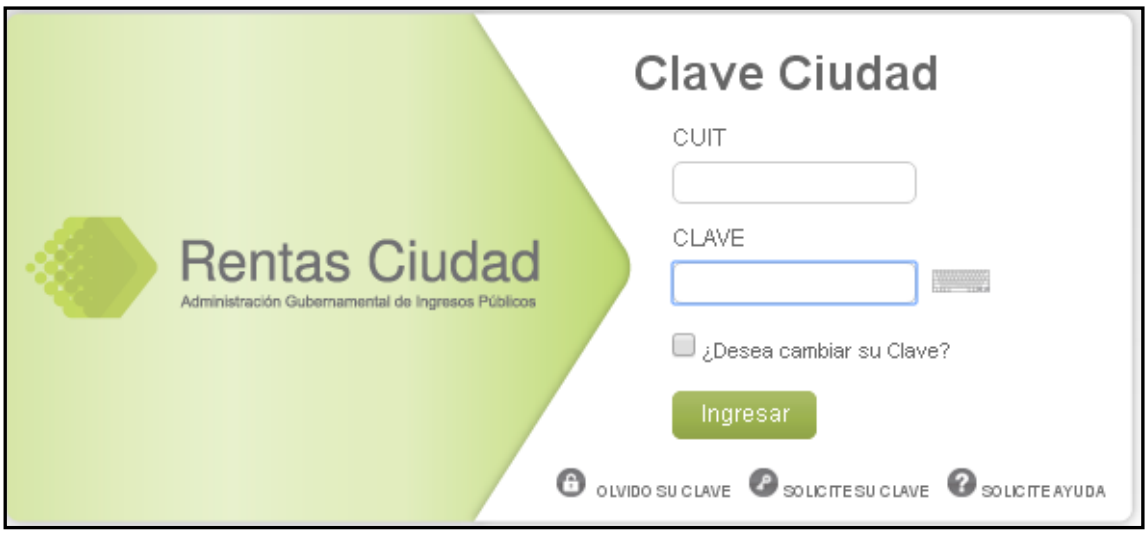

3) Seleccionar la opción Servicios.

Г

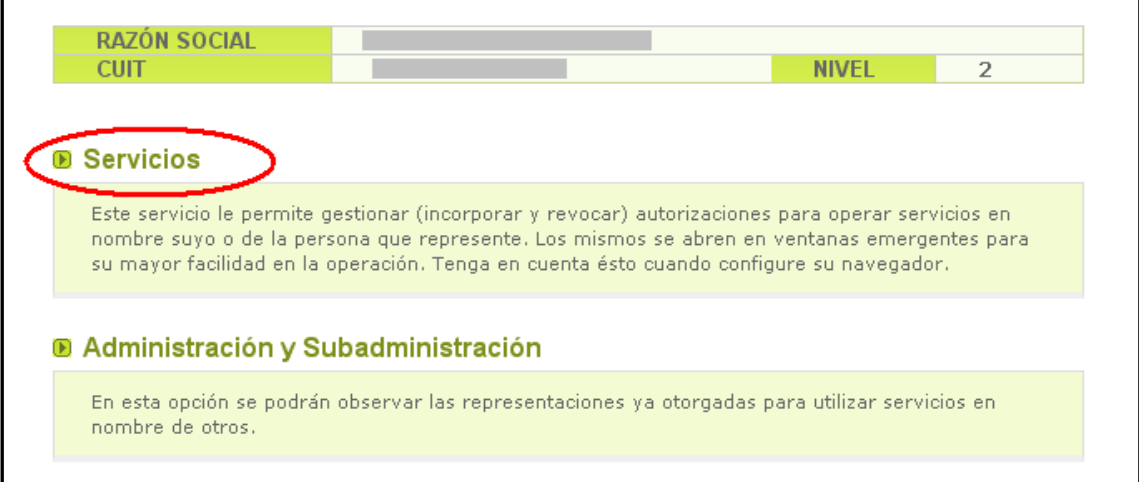

4) Seleccionar la opción "Asignar Servicio".

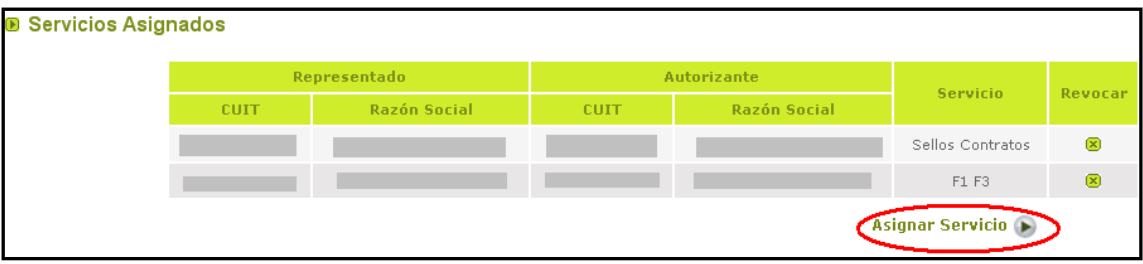

5) En la opción Representado, seleccionar el nombre del escribano. En el ítem Servicio seleccionar la opción *Registro de Profesionales autodeclarados exentos*. En el campo representante debe completar con CUIT (del escribano) y presionar el botón Buscar, para que reconozca al escribano. Por último confirmar.

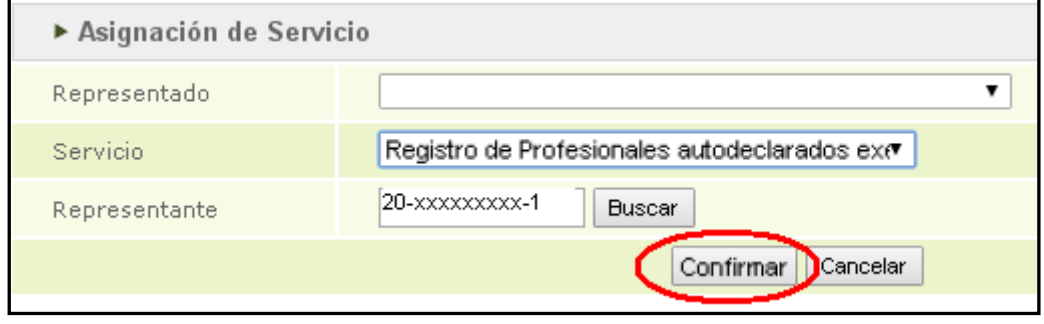

6) Regresar al menú principal, mediante la opción "volver"(margen superior derecho de la pantalla). Desde la portada principal seleccionar la opción Registro de Profesionales autodeclarados exentos.

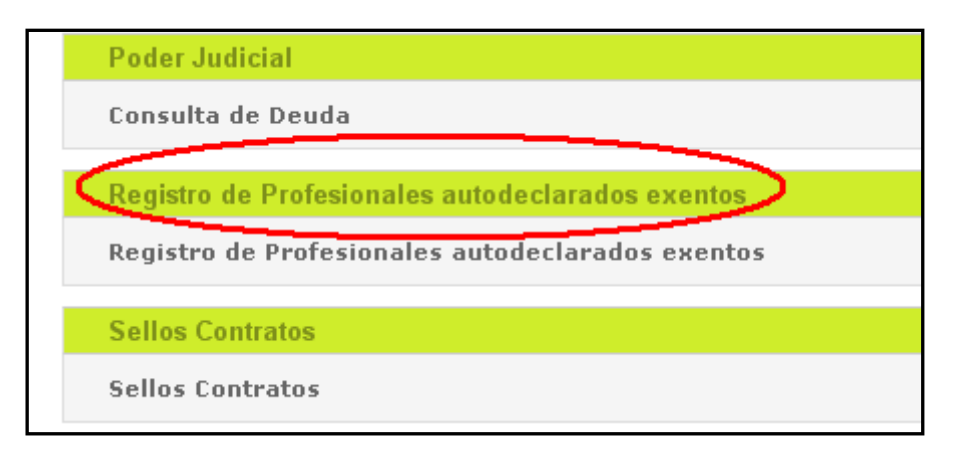

## 7) Leer la información y presionar el botón Ingresar.

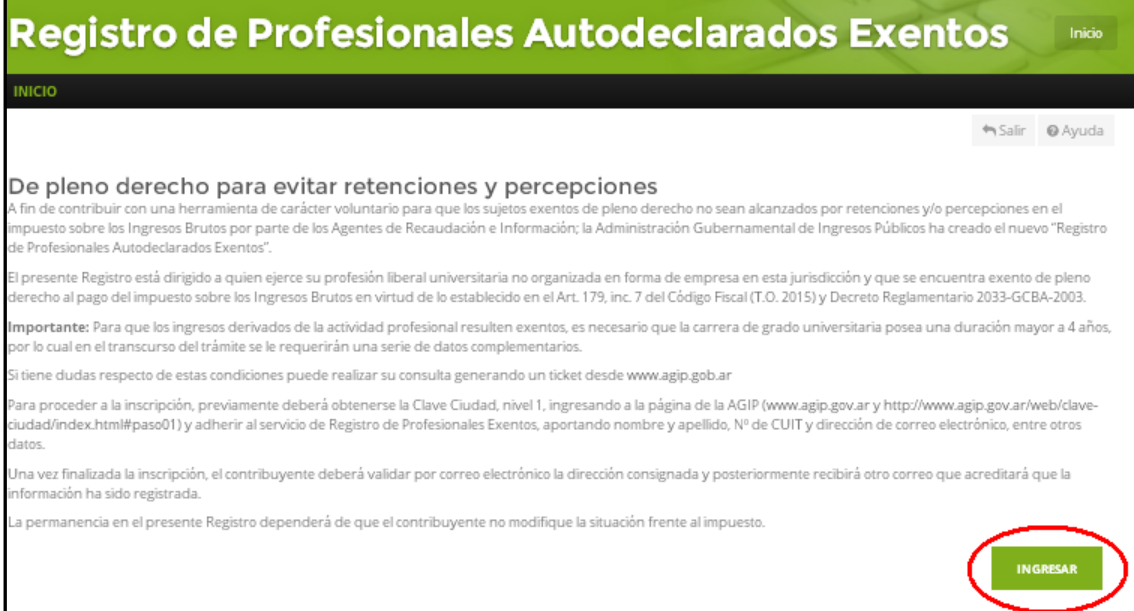

8) Completar todos los campos requeridos. En la documentación digitalizada debe adjuntar la credencial de la matrícula y el título universitario. Luego presionar "Enviar Solicitud". Automáticamente recibirá un mail para confirmar su casilla de correo y posteriormente recibirá otro correo que acreditará que la información ha sido registrada

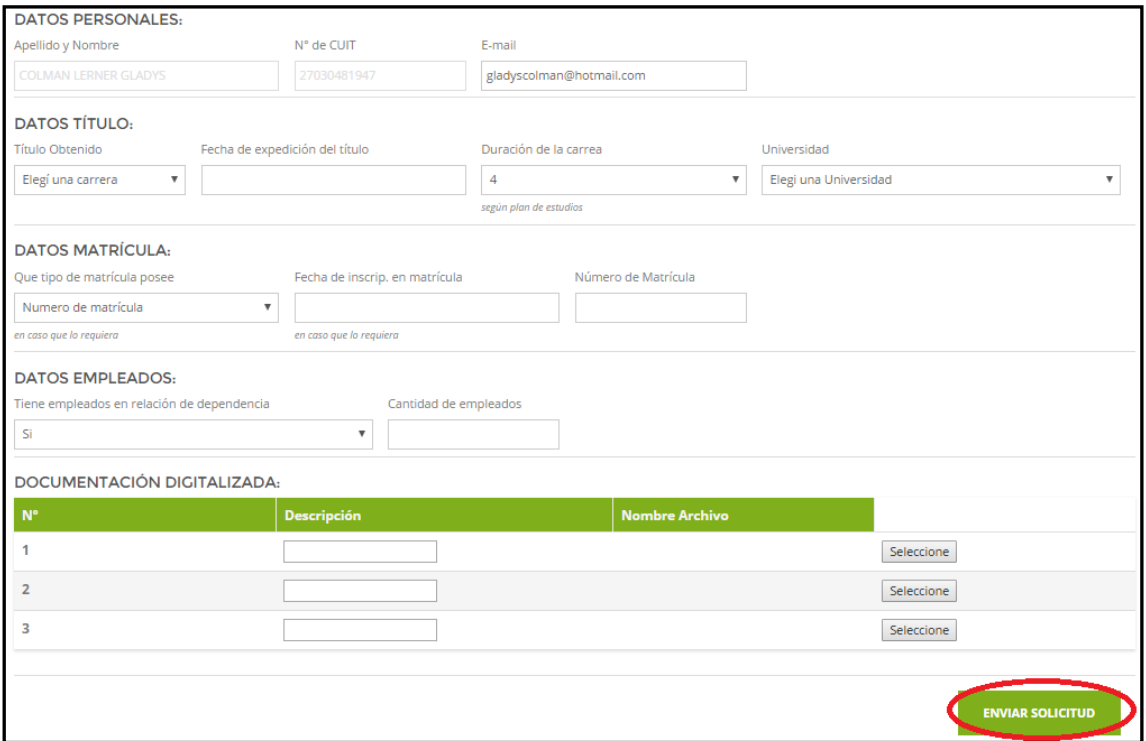

9) Automáticamente recibirá un mail para confirmar su casilla de correo y,

posteriormente, otro correo que acreditará que la información ha sido registrada.

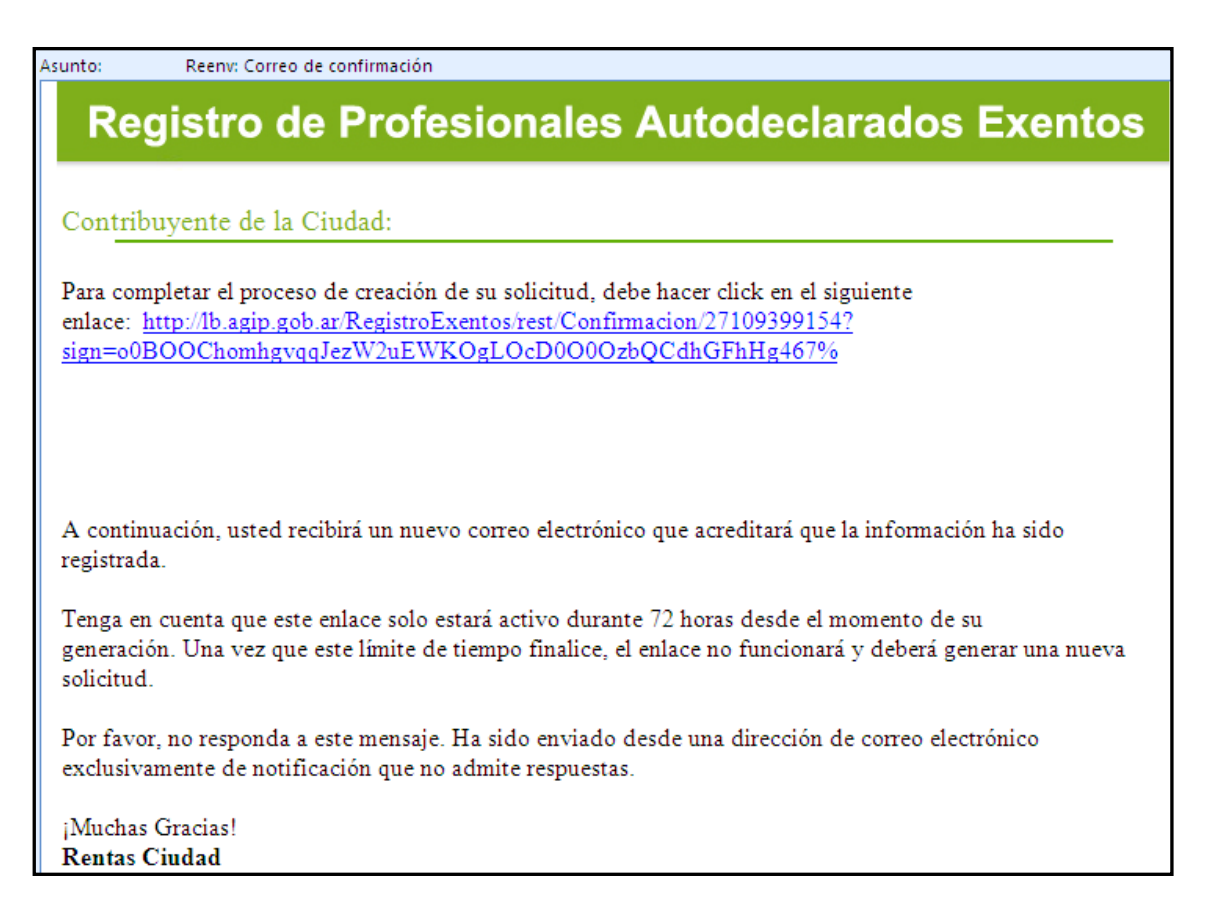

10) Por último, le llegará el mail de confirmación de de inscripción.

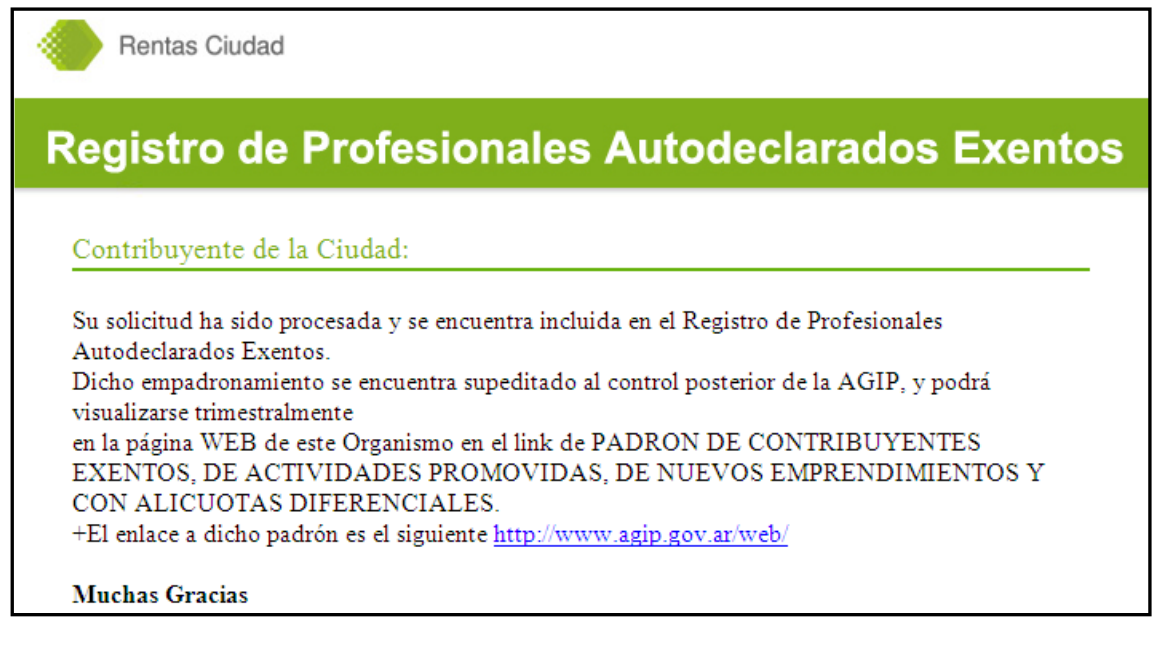